# **DNP**

### **IDW520 - Daily Reference Sheet**

## **IDW520 DNP Compact ID Photo Printing System WHITE OR OFF-WHITE BACKGROUND (NO PATTERNS)**  $\frac{9804}{200}$ **P CENTER THE SUBJECT IN THE**

# **Take the photo.**

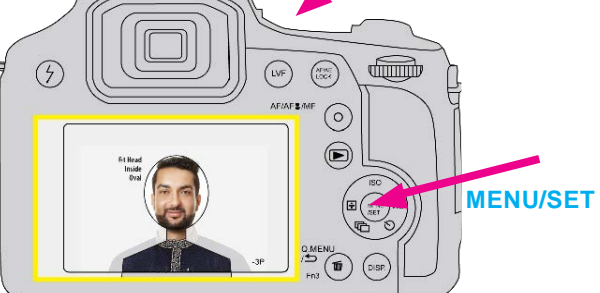

**FN2**

- Take the picture. Review photo on the camera screen and verify that the subject fits within the guides.
- Press **Fn2** on the top of the camera.
- The print count menu appears. Check that print count is **1** and press **MENU/SET** tranfer. The printer icon appears and the image transfers.

#### **Exit PLAYBACK Mode.**

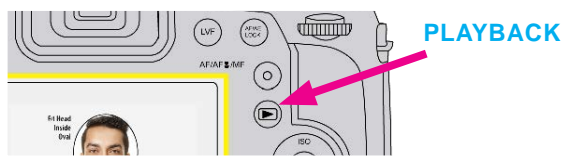

• Press the **PLAYBACK** button again to exit PLAYBACK mode and return to CAMERA mode. **Do not leave the camera in PLAYBACK mode.**

#### **Verify the Image Transfer.**

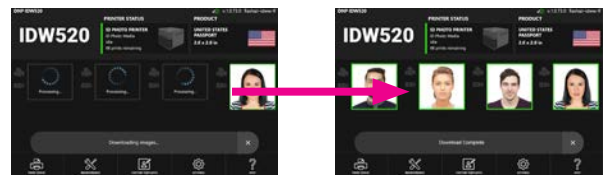

- Look for the **DOWNLOADING IMAGE**/ **PROCESSING** message. When **DOWNLOAD COMPLETE** appears, images are transferred**.**
- . appears with a color coded border. After processing the image, a thumbnail

#### **Print the image.**

- Touch an image to open the Image Results screen.
- From this screen you can:
	- **PRINT PREVIEW** to review/print.
	- **EDIT** images.
	- **DELETE** images.
	- **COPY TO USB (optional)**.
- From PRINT PREVIEW screen, press **PRINT**.

**NOTE**: If the option is enabled, good images are automatically printed.

#### **Erasing Images**

**ATTENTION: DO NOT format the camera card!** Use delete option to remove images from your SD card.

- 1. On the camera, press **PLAYBACK**.
- 2. Once playback is active, press **DELETE**.
- 3. From this screen, you can delete a **single** image**, multiple** images, or **all** images on the card.
- 4. Select the delete option using the control wheel. Press **SET** to select the option.
- 5. When asked, confirm to delete image(s).
- 6. Press **DELETE** again, then press **PLAYBACK**.
- 7. Delete ALL the images every day.

#### **Editing Images**

**ATTENTION**: Only edit images if it is absolutely necessary.

- 1. Press the **EDIT** button.
- 2. Make changes to color, brightness, contrast, & rotation.
- 3. Press **ACCEPT** to print your image. Press **RESET** to return to the original image. Press **CANCEL** to return to the main screen.  $Rev: 11/02/2021$

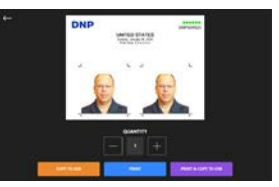

© 2021. All rights reserved.

#### **Prepare the Subject**

**CAMERA GUIDE**

• Subject stands close to background to minimize shadows.

**6 FT.**

- Hold the camera at eye-level with the subject.
- Shoot photo from about 6 feet away.
- Use the camera zoom to align the subject in guide.
- Use natural lighting facing the subject and avoid side lighting.
- When necessary, use the camera flash to reduce shadows.

#### • Activate Red-Eye flash if needed, deactivate otherwise.

DNP Imagingcomm America Corporation

## **DNP**

#### **Install the Paper**

- **Load the print media with print turned ON.**
- **Prep the paper compartment.** Remove the scrap bin and set it aside. Remove the paper spools from the printer, located behind the scrap bin.

**NOTE**: Discard any unused paper. Always install new paper together with the new ribbon.

• **Mount the paper roll onto the paper spools.** Make sure the paper roll is oriented so that the leading edge of the paper roll is coming over the top of the paper roll and directed

towards the front and bottom of the paper roll.

- **Set the paper in the printer.** Place the mounted paper roll into the printer paper compartment. Remove the seal on the paper.
- **Feed the paper into the printer.** Feed the paper so that the paper comes over the top of the roll

and into the bottom of the printer paper compartment. Continue feeding the paper until the printer beeps.

- The ERROR LED changes from flashing red and orange to flashing red.
- **Replace the scrap bin.** Reset the scrap bin in the printer.

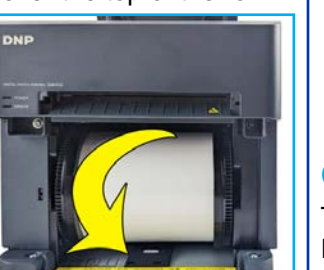

**PULL** 

#### **Install the Ink Ribbon**

- **Orient the Ribbon**. Orient the new ink ribbon so that the supply side (larger side with yellow spool end) is towards you, and the take-up spool (smaller side with white spool ends) is towards the back of the printer.
- **Place the ribbon in the printer**. Place the left sides of the ribbons onto the printer flanges one at a time. Press the right sides of the ribbons into their holders until they click into place. Remove any slack from the ribbon by rotating the ribbon towards the supply side. Close the ribbon compartment.

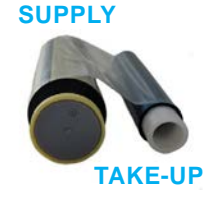

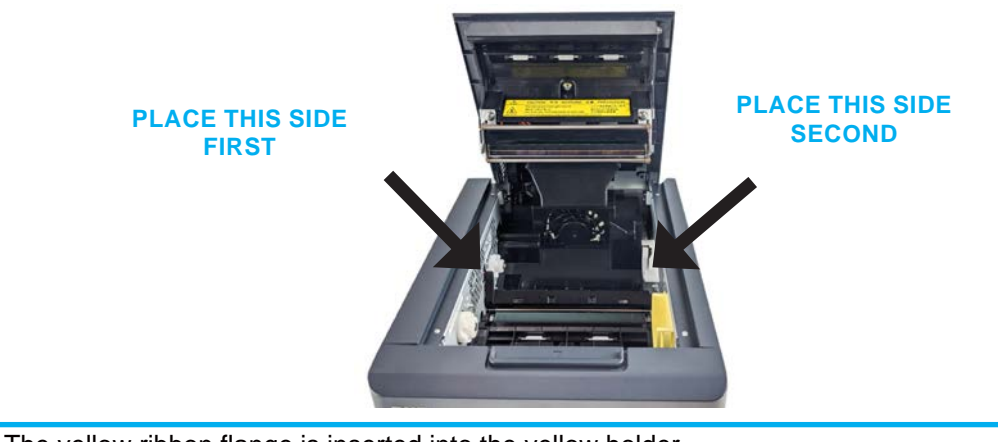

NOTE: The yellow ribbon flange is inserted into the yellow holder.

.

- **Wait for the blank prints.** With the printer turned ON, the printer will initialize and eject 3 blanks sheets of paper. The Power / Ready light will remain lit. The printer is ready to print. If the error light remains lit, recheck that the paper and ribbon are loaded correctly.
- **Install the paper tray.** The paper tray can hold up to 20 prints. However, it is recommended that prints are removed from the tray at regular intervals to prevent paper jams.

#### **Ordering Supplies**

To order more media, contact DNP Support at http://www.dnpphoto.com or support@dnpphoto.com. Each media kit contains 300 sheets (contents 2 rolls @150 sheets, 2 ink ribbons @ 150 images)

#### **Hints:**

- Keep the camera battery charged. A weak battery can affect image transfer.
- Delete old camera images every day. The IDW console will auto-delete the images when left running overnight.
- Always power ON the system in this order: printer first, IDW console second, when IDW console is ready turn on the camera last. Check IDW console screen for green camera icon.